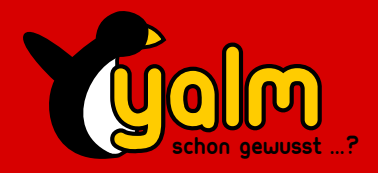

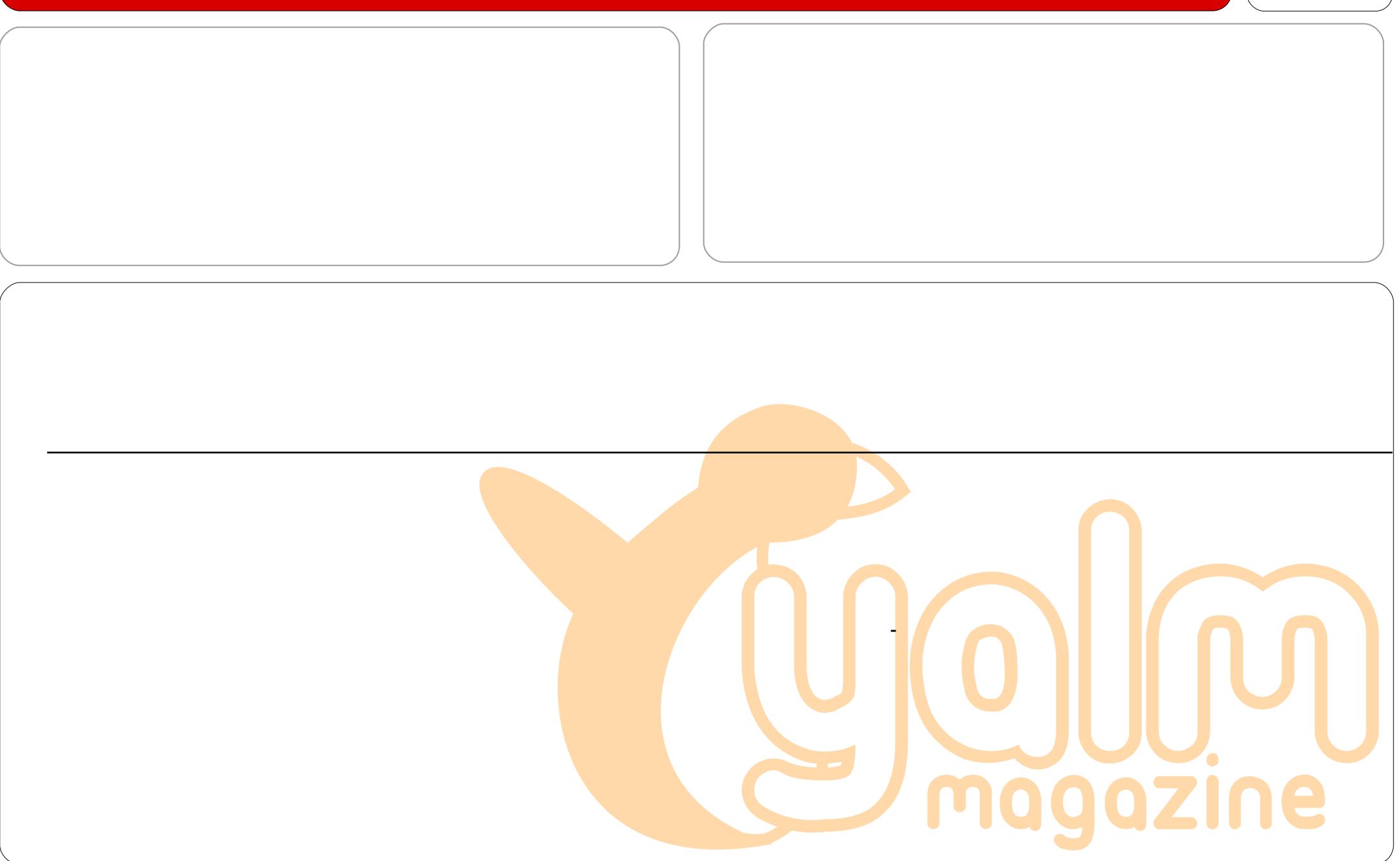

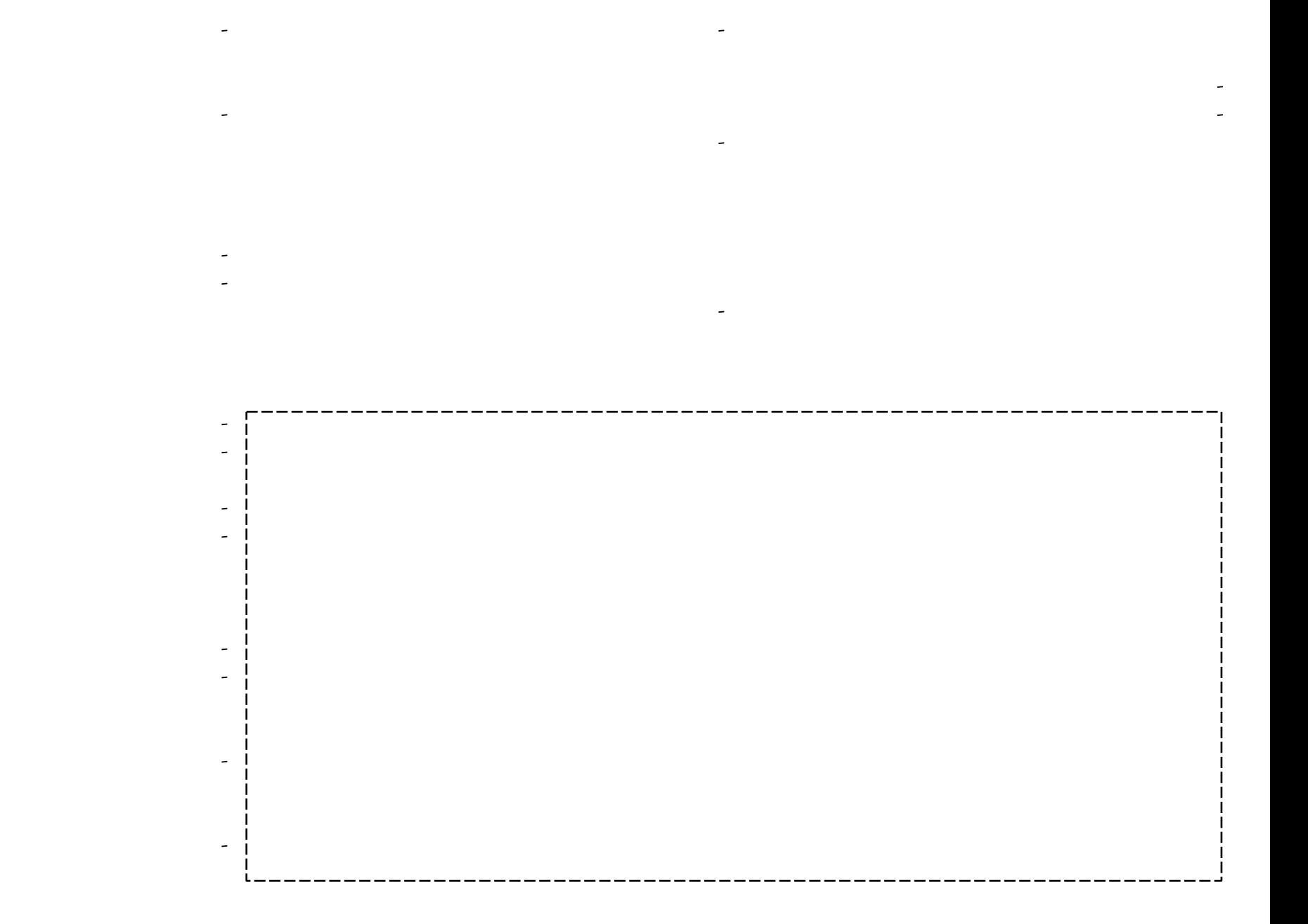

## x k !, ! hnsdqdr r ` nsdr

\*\*\*\*\*

Wer stÄndig Über neu eingetroffene Email-Nachrichten informiert werden mOchte, der sollte sich das Programm 7Mail Notification5 ansehen.

Das Konfigurationsfenster

## <span id="page-3-0"></span>x k !, ! hnsdqdrr `nsdr

\*\*\*\*\*

Viele Linux-User schrecken vor dem Terminal zurÜck. Die Einen finden es altmodisch, die Anderen einfach nur kompliziert. In der ers-Ausgabe von Yalm haben wir einen ten kleinen Terminal-Crashcourse gemacht. Wer auch nach diesem Artikel noch findet, dass ein Terminal nichts fûr Ihn ist, dann haben wir hier eine einfache Alternative dafÜr: das Hotwire-Terminal.

Hotwire

 $3!$ 

## **KDE 4 in Ubuntu installieren**

\*\*\*\*\*\*

Überall liest man davon: KDE 4 ist am 11. Januar 2008 endlich erschienen. Das Ziel der Entwickler ist es, den Desktop zu revolutionieren. Ob sie es geschafft haben? Finde es selbst heraus!

Um die neue KDE 4-Version unter Ubuntu nachzuinstallieren bedarf es nur ein paar wenigen Schritten:

Zuerst müssen die Paketquellen unserer «/etc/apt/sources.list» hinzugefügt werden. Dafür geht man im Menü auf 4-Pakete entfernen, falls man welche in-System - Systemverwaltung - Software-Quellen. Im Reiter «Software von Drittanbietern» klickt man dann auf den «Hinzufügen...»-Button. In das Feld APT-Zeile gibt man folgendes ein:

deb http://ppa.launchpad.net/kubuntu-members-kde4/ubuntu gutsy main

Nachdem man den Dialog wieder geschlossen hat, sollten die Paketquellen automatisch neu geladen werden. Alternativ kann man die APT-Zeile auch per Texteditor in die «sources list» eintragen.

Terminal. Darin gibt man zur Sicherheit noch einmal den Befehl

## sudo apt-get update

ein, um die Paketquellen neu zu laden. Wenn man sich nun sicher ist, die neusten Quellen auf dem Computer zu haben, muss man zuerst alle alten KDE stalliert hat. Es schadet nicht, den Befehl auch auszuführen, wenn man denkt, man hat keine KDE 4-Pakete installiert. Man weiss ja nie, was bei anderen Programmen so alles mitgeliefert wurde.

sudo apt-get remove kdelibs5 kde4base-data kde4libs-data

Sind die Pakete deinstalliert kann man mit dem einfachen Befehl

sudo apt-get install kde4-core

KDE 4 auf seinem System installie-Als nächsten Schritt öffnet man ein ren. Die Installation kann ein paar Minuten dauern. Es werden ca. 200 MB Daten heruntergeladen. Sind alle Pakete fertig installiert, kann man sich von

System» wird nicht angerührt.

Die KDE-Entwickler wirklich ganze Arbeit geleistet. Das Design sieht super

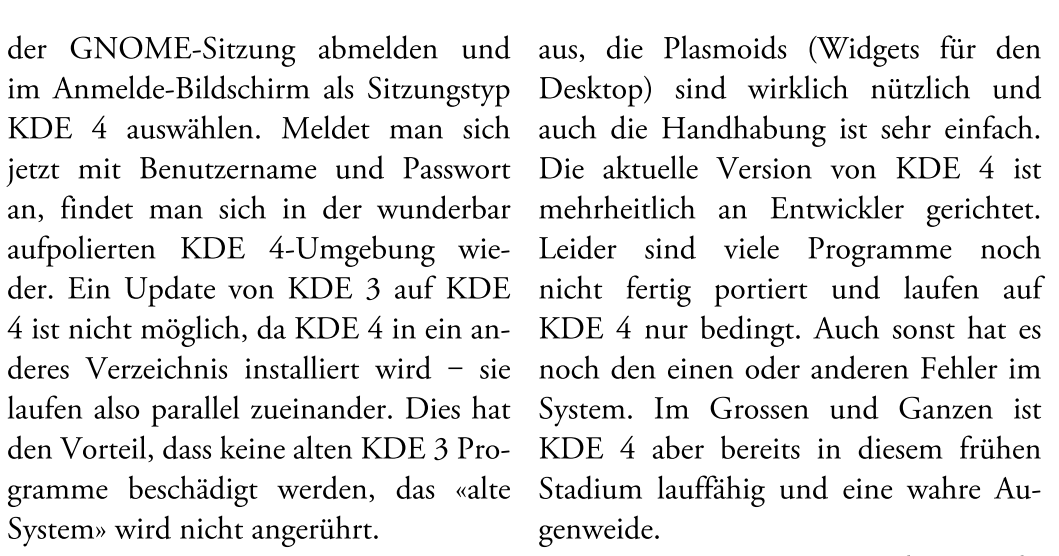

Tobias Kündig tobias@yalmagazine.org

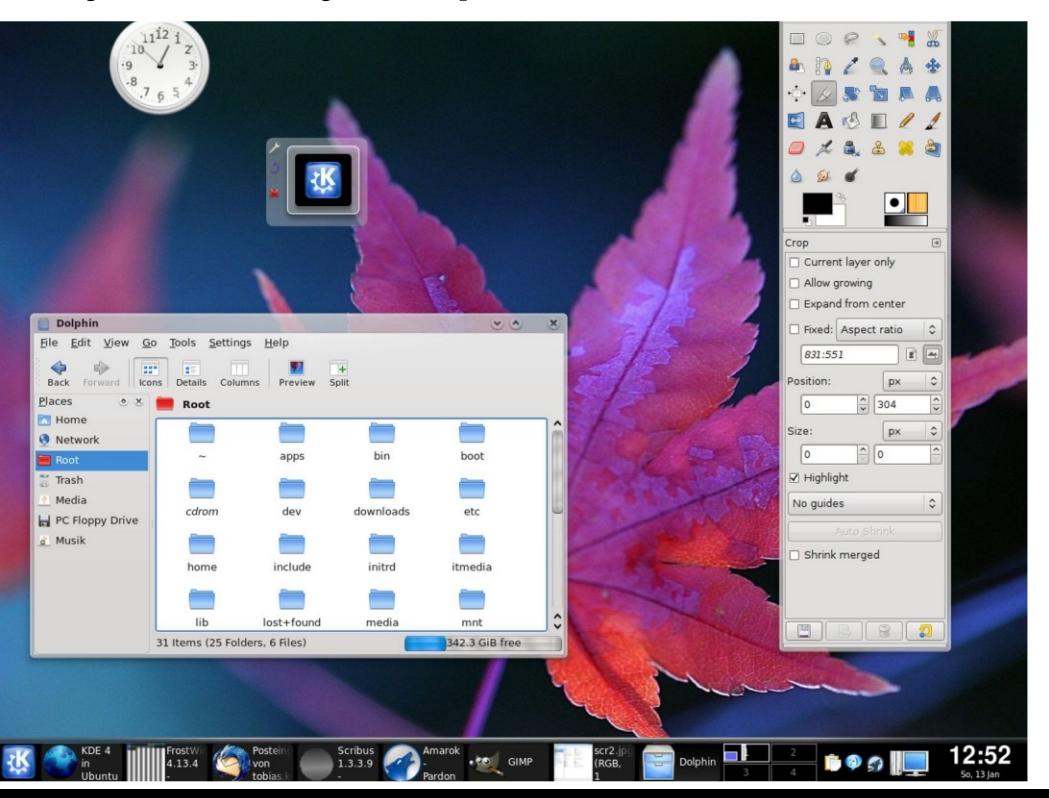

## x`kl !,!hmsdqdrr`msdr 5!

\*\*\*\*\*

Unter vielen Linux-Distributionen findet man einen vorinstallierten Firefox oder Konqueror. Noch nie hat man aber einen vorinstallierten Internet Explorer angetroffen. Kein Wunder: So wie wir Microsoft kennen sind sie mit ihrer Entwicklung stur auf ihr eigenes Betriebssystem fokussiert. Wer aber trotzdem mal auf den Internet Explorer zurÛckgreiffen muss, sollte sich ŠIEs4Linuxš einmal ansehen.

## IE 6 unter Linux

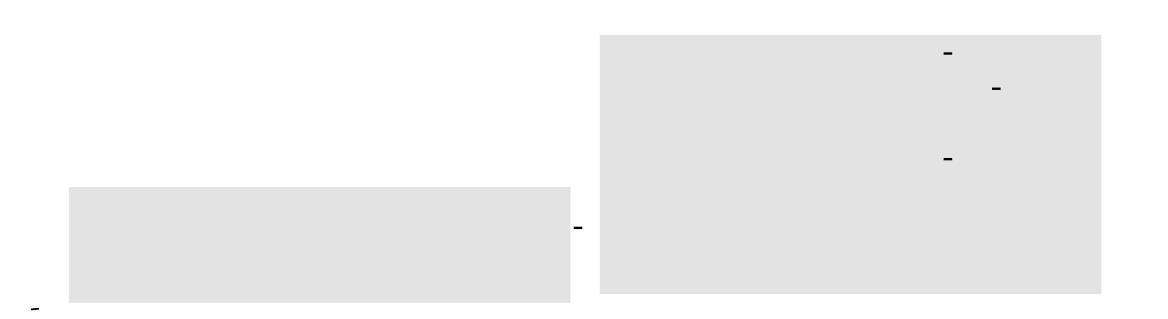

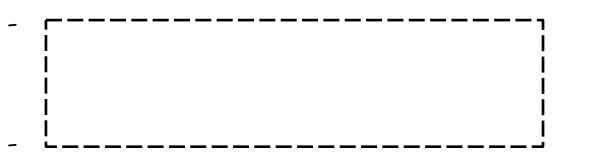

## x k !, ! hnsdqdrr `nsdr

 $\mathbf 1$ 

\*\*\*\*\*

Jeden Tag Öfnet man zahlreiche Programme und Dateien. Bisher hat man sich dafÜr immer durch lange MenÛ-BÄume klicken oder im Dateimanager die eine bestimme Datei suchen mÜssen. Endlich gibt es fûr die Gnome-Desktopumgebung einen Schnellstarter fûr Programme, Dateien, Kontakte, Lesezeichen und vieles mehr!

> i[1] http://do.davebsd.com/ [2] http://do.davebsd.com/addins/

## x`k!,!hmsdqdrr`msdr

\*\*\*\*\*

Microsofts neuestes Word-Format, .docx, kann noch nicht nativ mit der BÛrosuite OpenOffice.org geÕffnet werden. Mit etwas Trickserei kommt OpenOffice aber auch mit diesem Format klar.

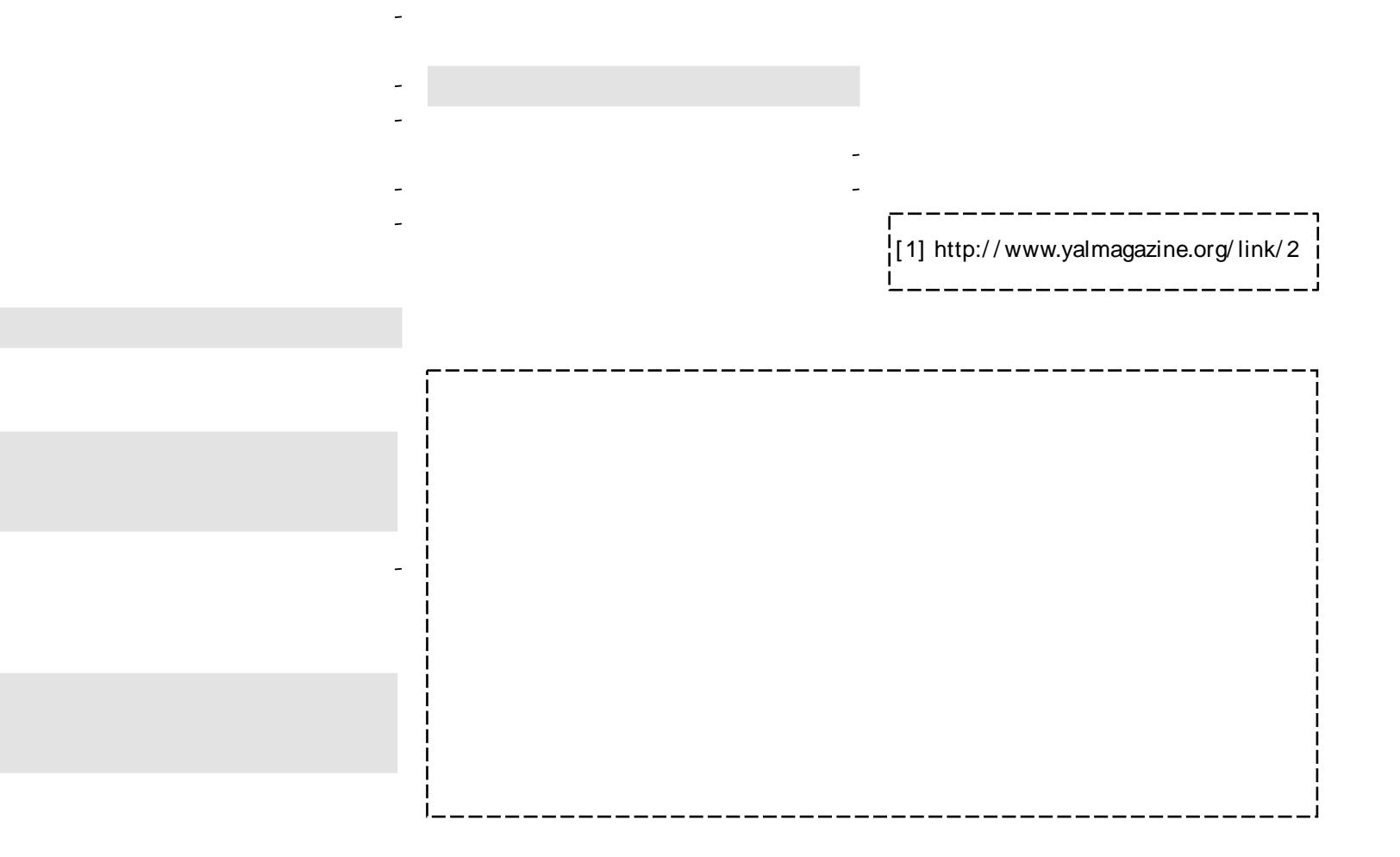

## **Google Mail: IMAP**

 $\sqrt{2}$ 

Frfahren

Google Mail - einer der besten kostenlosen Mail Provider unserer Zeit – lässt die Konkurrenz mit einem einmaligen SPAM-Filter, über 6 GB Speicherplatz und einem einzigartigen Web-Mail-Zugriff weit hinter sich. Doch das ist nicht alles: Anders als z. B. Hotmail von Microsoft lässt Google auch POP- und IMAP-Zugriff auf Mailboxen zu. Vor allem das Letztere ist kaum bekannt, doch sehr nützlich.

Vor einigen Wochen startete Google kal abgespeichert werden.

Mail mit dem neuen IMAP-Feature durch. Auf zahlreichen Blogs wurde darüber berichtet, dass Google neu auch IMAP-Zugriff erlaubt. Doch was ist IMAP genau? IMAP steht für «Internet Message Access Protocol». Anders als beim POP3-Zugriff werden bei IMAP die E-Mails nur dann auf den Computer heruntergeladen, wenn sie gelesen werden. Die Mails selber bleiben also die ganze Zeit auf dem Server. Dies hat E-Mails immer abrufbereit. den Vorteil, dass auf dem lokalen Gerät weniger Speicherplatz verbraucht wird, was sich z. B. bei einem Mobiltelefon als ziemlich nützlich erweisen kann. Zudem kann ein und die selbe Mailbox er in den Reiter «Weiterleitung und von mehreren Benutzern angesprochen werden. Die Mails werden also zentral verwaltet. Ein kleiner Nachteil von IMAP ist, dass der Zugriff nur bei beste- Mail ist die Option noch nicht überall hender Internet-Verbindung erfolgen aufgeschaltet (was aber bald passieren kann, da die Mails, wie gesagt, nicht lo- sollte). Um IMAP trotzdem verwenden

Die Kombination von Google Mail und IMAP bringt sogar noch mehr Vorteile: Wo man sonst immer auf's Webinterface zugreifen musste, wenn man ein altes Mail von vor 5 Monaten suchte, kann man jetzt bequem in seiner lokalen Mailanwendung auf die Suche danach gehen. Denn mit dem Google Mail-IMAP-Zugriff hat man alle seine

Um IMAP in seinem Google Mail-Konto zu aktivieren, bedarf es lediglich einem Blick in die Einstellungen, genau-POP(/IMAP)». Wieso IMAP in Klammern geschrieben steht? Ganz einfach: In der deutschen Version von Google

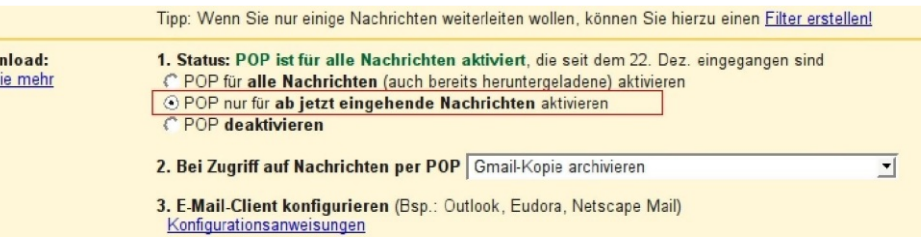

griff aktiviert werden. Somit hat man Google Mail auch schon fertig eingerichtet.

Der zweite Teil der Einrichtung findet auf dem eigenen Computer - bzw. man noch vornehmen muss ist wieder im eigenen Mail-Client statt. In diesem im Bearbeiten - Konten Dialog. Unter Beitrag wird der IMAP-Zugriff in Thun- «Server-Einstellungen» muss man die derbird konfiguriert. Dazu öffnet man «SSL-Verbindung» aktivieren, damit Thunderbird und geht im Menü nach die Portnummer «993» ist. Wenn man Bearbeiten - Konten - Konto hinzufü- mit OK bestätigt hat, sieht man jetzt in gen... Dort wählt man im ersten Dialog der linken Sidebar sein Google Maildie Option «E-Mail-Konto» und klickt Konto mit allen Labeln und Ordner auf «Weiter». Nach der Angabe des eige- fast genau so wie im Webinterface. Um nen Namens sowie der einzurichtenden die Einrichtung vollständig zu been-E-Mail-Adresse kommt man zum ent- den, muss aber noch einen Postausgangscheidenden Punkt: Beim Typ des Po- Server eingerichtet werden, damit steingang-Servers wählt man nicht Mails auch versendet werden können. POP, sondern IMAP. Als Posteingang- Dafür geht man im Menü wieder auf Server wird «imap.googlemail.com» ein- Bearbeiten - Konten und wählt diesmal

zu können, muss einfach der POP-Zu- gegeben. Im nächsten Dialog legt man «deine-email@gmail.com» als «Posteingang-Server Benutzername» fest. Zuletzt kann dem Konto noch ein Namen geben werden und das war's dann auch schon fast. Die einzige Anpassung, die

Wählen Sie den Typ Ihres Posteingang-Server.

Geben Sie den Posteingang-Server ein (zum Beispiel "mail.beispiel.de").

Posteingang-Server: | imap.googlemail.com

Einrichtung des IMAP-Kontos

O POP O IMAP

# x`kl !,!hmsdqdrr`msdr 0/

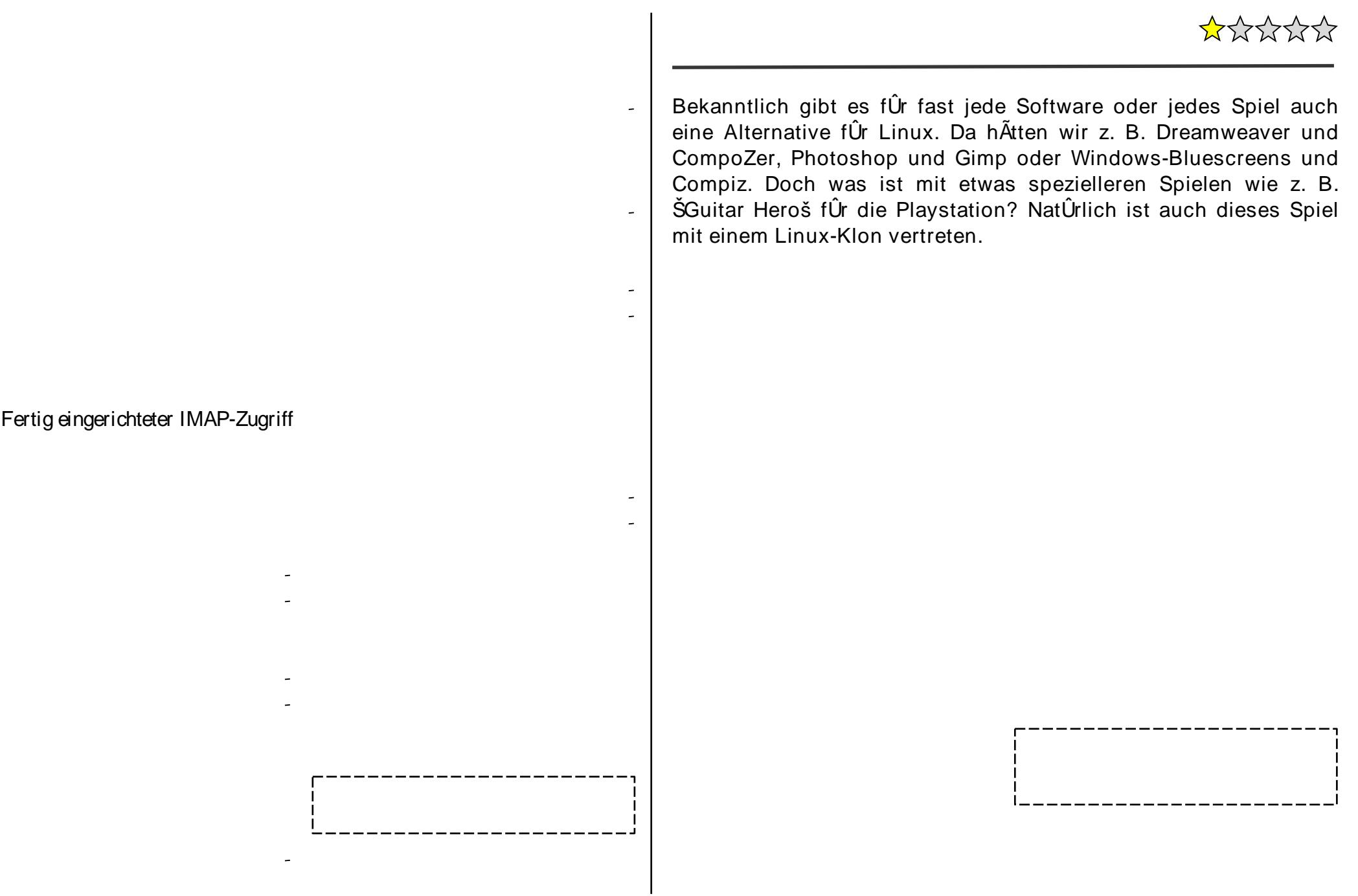

## Ubuntu 10.10 - Mighty Mouse

Zürich, Januar 2011: In diesem Winter hört es nicht auf zu schneien. Die Leute laufen mit hochgeschlagenen Krägen und eingezoge**ne n Köpfe n durch die Bah nh ofs tras s e um ih re W e ih nach ts**  geschenke umzutauschen. Manch einer ist auf dem Weg zum neu **eröffneten Ubuntu Flagship Store.** 

Seit über zweieinhalb Jahren läuft mein Notebook nun mit Hardy Heron wie eine Eins. Damals hatte die LTS Version nach den durch Compiz Fusion bedingten Schwächen deutlich an Stabilität zugelegt. Beim alten Gutsy half nur noch das Abschalten der visuel- Treiber zu entwickeln. Die Mischung len Effekte um ungestört arbeiten zu von Community-eigenen Treibern und können. Nun ist das gute 8.04 nicht mehr der Technologie letzter Schrei und ruft nach Upgrade auf das Release trieb von PCs, Notebooks und 10.10 mit dem hübschen Beinamen Mobiltelefonen zu. Apropos Mobiltele-«Mighty Mouse».

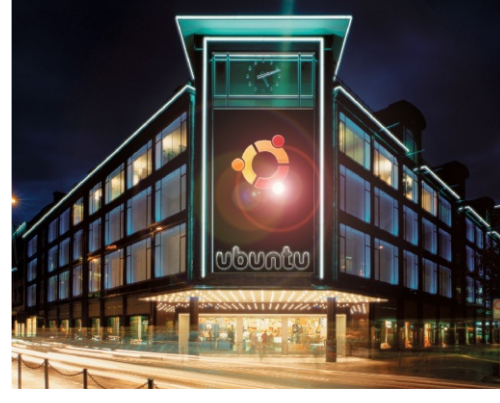

*Flagsh ip Store in Z ürich*

Nicht nur technologisch sondern auch in der Gunst der Käufer und Hersteller hat Ubuntu grosse Fortschritte gemacht. Vorbei sind die Zeiten in denen Hardware Hersteller es sich erlauben konnten für ihre Geräte keine Linux-Unterstützung durch die Hersteller lassen heute kaum noch Wünsche beim Befon, ein Upgrade auf Mobuntu 10.10 ist heute auch noch fällig.

Der neue Ubuntu Flagship Store wurde erst im Dezember 2010 eröffnet und soll deutlich mehr als die Linux Distribution bieten - man darf gespannt sein. Open Source Software hat sich längst als gesellschaftliches Phänomen etabliert. Heute gehört es nicht mehr

prietäre Dateiformate zu erzeugen. Un- den grossen Städten etabliert. Als Gedenkbar, einen Text oder eine Tabelle genleistung erhält man ein gediegenes den und den Empfänger damit zu nöti- Möglichkeit alle Waren ausgiebig zu gen, eine Software zu kaufen um dieses testen. Gekauft wird in den modernen Format lesen zu können. Heute werden Geschäften kaum noch. Es geht viel dard für Office Dokumente (Open Do- für den späteren Einkauf in einem Incument Format) erstellt, damit jeder ternet-Shop. Dort kann man sich über ohne Aufwände die Möglichkeit hat die- Shopping-Bots den besten Preis und se zu lesen und zu bearbeiten. Man stel- die passenden Service-Leistungen sule sich nur vor, ein Industriebetrieb chen lassen. Beratung und Verkauf sind würde Schrauben in einer eigenen Grös- damit streng von einander getrennt. se herstellen, die nicht ISO-konform ist und nur zu den Muttern der gleichen Firma passen würde - lächerlich. Zum Shops Computer und Software erwar-Glück sind diese dunklen Jahre vorüber.

Zurück zum Ubuntu Store – er müsste dort um die nächste Ecke liegen – ja, die Frühjahrskollektion des U-Labels da ist er. Nun ja, Canonical hat sich auf einem Laufsteg im afrikanischen nicht lumpen lassen. Ein vierstöckiges Stil präsentieren. Passend zur Mode Gebäude mit hell erleuchteten Schau- gibt es tribale Rhythmen und Drinks. fenstern und jeder Menge Leute die Von Software oder Hardware keine durch das breite Portal hinein und her- Spur - dafür schwebt der Gemeinaus strömen. Früher war in diesem schaftssinn fast greifbar durch die Luft. Block einmal ein Kaufhaus unterge- Wer es noch nicht weiss, das Wort bracht. Also hinein und sehen, was gebo- «Ubuntu» kommt aus der Zulu Spraten wird. Am Eingang ist ein che und bedeutet «Menschlichkeit und Eintrittspreis von 5 Franken fällig. Das Gemeinsinn». ist günstig im Vergleich zu dem, was andere Geschäfte in der Zürcher Innenzum guten Ton, proprietäre Software stadt verlangen. Der Eintrittspreis für gibt es eine Klatsch- und Tratsch-Ecke

im DOC oder XLS Format zu versen- Interieur, sehr gute Beratung und die solche Dateien gemäss dem ISO Stan- mehr um die Entscheidungsgrundlage

> Wer im Erdgeschoss des Ubuntutet, hat sich getäuscht. Hier läuft gerade eine Fashion-Show bei der fünf Models

Schräg gegenüber der Modenschau zu verwenden und erst recht nicht, pro- die «Shopping Experience» hat sich in in der auf einigen Leinwänden die neus-

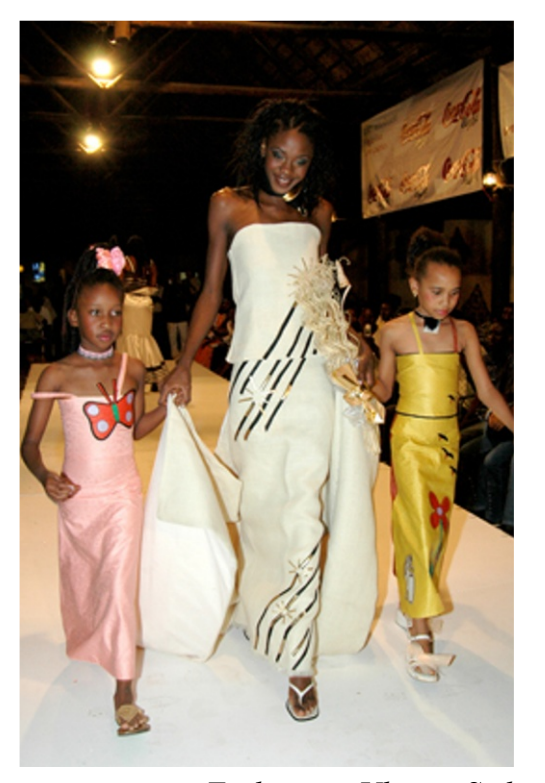

Fashion im Ubuntu-Style

ten Gerüchte, Nachrichten und Produkte aus der Linux-Welt zur Diskussion anregen. Tatsächlich ist diese Seite des Shops ein Café mit grossen ovalen Tischen, die zum Kontakt und Gespräch einladen. Im Eintrittspreis ist ein Getränk inbegriffen. Interessant ist die Mischung der Gäste an den Tischen. Neben jungen Leuten aus dem Geek-Lager sind auch viele Geschäftsleute zu sehen. Wen wundert es, wo sich doch Open Source Produkte einer zunehmenden Beliebtheit in den Teppichetagen

vieler Firmen erfreuen. Kostendruck, offene Standards und vor allem die Lizenzpolitik der alten Software-Dinosaurier haben zu einem Umdenken vieler IT-Leiter geführt. Die Sicherheitsschwächen proprietärer Software bedeuteten für einige Grossfirmen in den letzten Jahren das Aus. Erst vor kurzem wurde ein weltweit tätiges Versicherungsunternehmen durch eine "Global Denial of die zweite Etage in der die aktuelle im Store die Abstimmung meiner bei-Service Attacke" in den Konkurs getrieben. Die Analyse ergab mehrere Fehler in der eingesetzten ERP-Software, die aufgrund des Closed Source Codes nicht rechtzeitig entdeckt wurden.

Gadget-Ecke. Alles was die ambitionierte Ubuntera für den täglichen Ge-Parfum-Flakons mit eingebauten USB3-Sticks, Halstücher aus OpenRFID Gefür Fashion Victims. Heiss begehrt sind zur Verfügung.

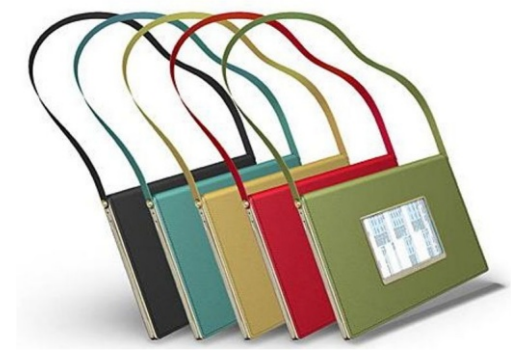

die Notebags mit Lederbezug und den. Damit kann man auf dem läuft eine Applikation mit der sich fin- wie auf dem realen Schreibtisch. gergesteuert die täglichen Arbeiten wie Email lesen, Termine verwalten und No-

Ubuntu-Version vorgestellt wird. In den Geräte. Hier kann ich mir sicher mehreren Ecken laufen Präsentationen sein, dass anschliessend alle Einstellunzu den verschiedenen Aspekten von gen auf meine Bedürfnisse optimiert Ubuntu 10.10 «Mighty Mouse». Bei sind und das Handy perfekt mit meiden «Office Applications» wird die über- nem Notebook zusammenarbeitet. arbeitete Gnome-Suite gezeigt. Aus den Neben dem Café kommt man zur zusammenhanglosen Einzelanwendungen (Abiword, Gnumeric usw.) sind chenanwendungen vorgeführt. Lösunjetzt aufeinander abgestimmte, schlanke gen für Musiker und Grafiker ziehen heitlichen Bedien- und Designkonzept Firmenanwendungen wie Finanzbuchfolgen. Damit steht eine gute Alternati- haltung, Warenwirtschaft und Logistik webe und auch ein paar neue Geräte ve zum monolithischen OpenOffice stossen auf reges Interesse.

> «Mighty Mouse» wird in einer weiteren in diversen Workshops ausprobiert wer-Präsentation vorgestellt. Auf dieser Ar- den. «Anwender schulen Anwender» so organisiert werden wie auf einem sich in einem bestimmten Bereich gut richtigen Schreibtisch. Dokumente kön- auskennt, kann sein Wissen den Lernnen mit dem Finger herum geschoben, willigen vermitteln. Da der Update-Sergestapelt und zusammengeknüllt wer- vice gute 40 Minuten für meine

> Brennstoffzelle. Auf dem Frontdisplay Desktop das gleiche Chaos verursachen

Mein altes Notebook und Handy getizen erstellen erledigen lassen, ohne be ich beim Update-Service ab. Statt dass das Notebag geöffnet werden muss. wie üblich die neuste Ubuntu-Version über das Internet automatisch zu aktua-Über eine Rolltreppe gelangt man in lisieren, überlasse ich den Mitarbeitern

In einer weiteren Ecke werden Branbrauch benötigt, wird hier ausgestellt. Programme geworden, die einem ein- viele Zuschauer an aber auch klassische

> Alles was in diesen Präsentationen Das neue Desktop Paradigma von gezeigt wird, kann in der dritten Etage beitsoberfläche können Dateien genau- lautet hier das Motto. Jeder User, der

braucht, gönne ich mir eine kurze Lektion GIMP 4.0. Die Standardapplikation zur professionellen Bildbearbeitung hat mein Handy. Jedes Photo und jeder dikbei der Bedienung noch einmal kräftig zugelegt. So lässt sich zwischen dem klassischen GIMP und einem Photoshop look-and-feel umschalten. Die Software sieht damit aus wie Photoshop und verhält sich auch genauso wie der frühere nachzuführen. Seitdem Mobuntu auf Grafikprimus.

und das Handy auf dem aktuellen spruch nehme. Auf jeden Fall Stand des Betriebssystems und für die bestimme ich, welche Software auf mei-Zusammenarbeit optimiert. Mit dem nem Handy läuft, wer meine Daten er-Mobiltelefon kann ich exakt die gleichen Applikationen und Module nutzen, die auf meinem Notebook installiert sind. Egal ob Emails, Kalender oder Adressen in Evolution oder die Musiksammlung unter Rhythmbox die Daten und Anwendungen sind auf beiden Geräten immer synchron. Vorbei sind die Zeiten, als man via Speicherkarte oder Bluetooth die Bilder vom Photohandy auf den PC übertragen musste. Sobald ich ein Bild mit dem Handy fotografiere, befindet es sich auf meinem Notebook und auf meinem Webserver.

Während der Kanadareise im letzten

Aktualisierung von Hardy auf Mighty Jahr konnte ich mein Internet-Tage- von Dentalbeats wird ein Backenzahnim- ne lange Schlange von politisch Interesbuch immer auf dem letzten Stand halten. Dafür brauchte ich nicht mehr als tierte Blog-Eintrag erschien unmittelbar auf meiner Homepage. Meine ner das Kanufahren geniessen anstatt stundenlang im Internet-Café meinen Blog meinem Mobiltelefon läuft, entscheide ich selbst darüber, von welchem Mobil-Mittlerweile sind mein Notebook funk-Provider ich welchen Service in Anhält und welche Dienste ich benutze.

Was wohl auf der vierten Etage des

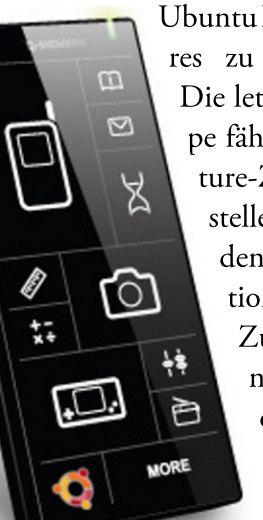

Ubuntu Flagship Stores zu finden ist? Die letzte Rolltreppe fährt in die Future-Zone. Hier stellen verschiedene Organisationen ihre Zukunftspläne vor und diskutieren sie mit den Besuchern.

plantat gezeigt. Der eingebaute UC (ubi- sierten steht dort an. quitous computer) kommuniziert drahtlos mit einer beliebigen Ubuntu In-Musiksammlung über gehe schnell weiter.

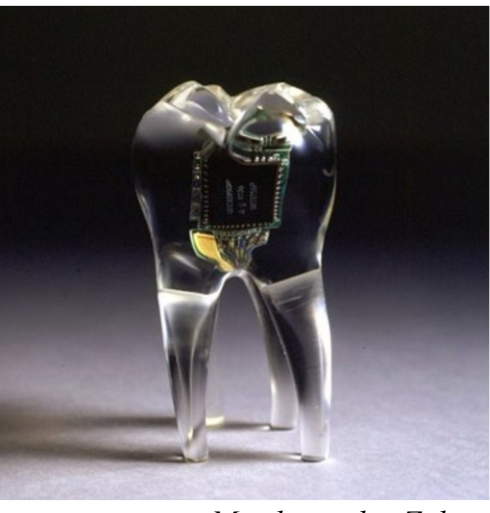

Musik aus den Zähnen

Ein paar Schritte weiter bietet die Open Democracy Group (eine Unterorganisation der United Nations) die Zertifizierung des persönlichen Genom-Schlüssels an. Er ist für die Teilnahme an den Freien Wahlen zum UN Am Stand Vorsitz im nächsten Jahr notwendig. Ei-

Es wird Zeit zu gehen - dieser neue stallation und kann einzelne Stücke ei- Flagship Store ist sehr beeindruckend. den Die Durchdringung des Alltags mit Eltern hat es gefreut und ich konnte Kieferknochen an das Gehör übertra- dem Gedankengut der Open Source Begen - in Hifi Qualität. Hinter einer wegung und des Ubuntu Gemeinsinns Trennwand aus Milchglas entdecke ich lassen sich in diesem Haus atmen. Als den Umriss eines Zahnarztstuhls - ich ich das Gebäude verlasse streckt mir an der nächsten Häuserecke ein Obdachloser am Boden eine CD entgegen: «MS Office 2007 – nur 10 Franken» ruft er. Ich gebe ihm die 10 Franken und lehne dankend ab.

> Ralf Hersel rhersel@yalmagazine.org

## x`kl !,!chrsqh,rodbh`k 03

\*\*\*\*\*

Linux-Distributionen wie SuSE, Ubuntu und Fedora gibt es wie Sand am Meer. Eine Linux-Distribution setzt sich aus dem Kern (Linux), der Desktopumgebung wie KDE und GNOME und aus Anwendungen zusammen. Die YALM-Distributionsserie soll einen »berblick Ûber die beliebtesten geben.

**OpenSuSE** 

# $x$  k ! , ! cht sq h rodb h k

Das YaST-Kontrollzentrum

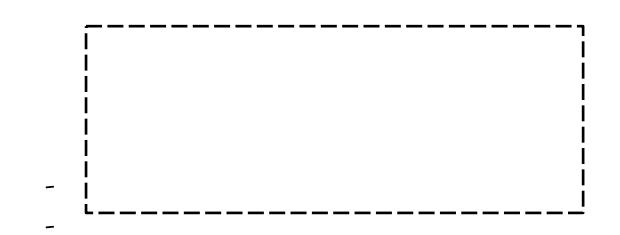

## **HTML-Grundkurs**

\*\*\*\*\*\*

Um Webseiten zu erstellen, kann man die einfache Sprache «HTML» benutzen. Mit HTML lassen sich Texte, Bilder, Musik, Animationen, Videos und viel mehr ganz einfach zusammenfügen, so dass daraus eine Seite entsteht. Außerdem kann man diese Seiten miteinander verknüpfen («linken») um so eine komplette Internetpräsenz zu erstellen.

### **Wieso HTML?**

Mit HTML hat man sehr viele Möglichkeiten Webseiten zu erstellen und Artikel zu schreiben. Fast alle Seiten des World Wide Web basieren auf einem HTML-Grundgerüst. Mit der Kombination von HTML und CSS-Stylesheets kann man professionelle Websiten erstellen. HTML bedeutet ausgeschrieben «HyperText Markup Language».

### Webseiten erstellen mit KompoZer

Wenn man nicht unbedingt HTML lernen will, kann man auch einen so genannten «What You See Is What You  $Get-Editor * - kurz WYSIWG - benut$ zen. Ein bekannter WYSIWYG-Editor. den man in Ubuntu einsetzen kann. heisst KompoZer. Mit diesem Editor kann man auf einfache Weise, wie man es von OpenOffice gewohnt ist, Tabellen erstellen, Bilder einfügen und natür-

lich Texte schreiben. So kommt man schnell zu einem Ergebnis, auch wenn man HTML nicht beherrscht. Der eigentliche HTML-Code wird nämlich ohne Einfluss des Benutzers im Hintergrund erstellt. Wenn man eine Alternative zum Dreamweaver von Adobe sucht, ist dies die richtige Software.

Wer mit Ubuntu arbeitet, kann KompoZer einfach über das Paket kompozer installieren. Wenn die Installation abgeschlossen ist findet man KompoZer im Codebeispiel 1 GNOME-Menü unter Anwendungen -Internet - KompoZer.

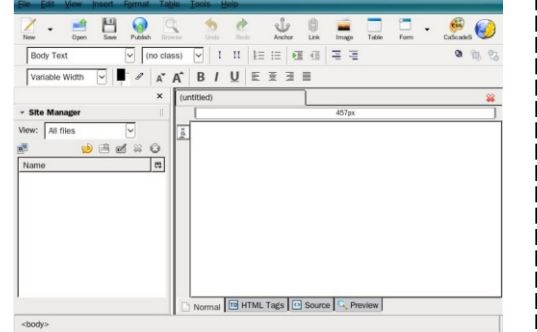

### Aller Anfang ist einfach

man für solche Dinge den «Geany Editor», den man sich mit Hilfe von Synaptic oder einem anderen Paketmanager Das HTML Grundgerüst herunterladen und installieren kann. Wer mit Ubuntu arbeitet, kann Synaptic über System - Systemverwaltung - Syn-

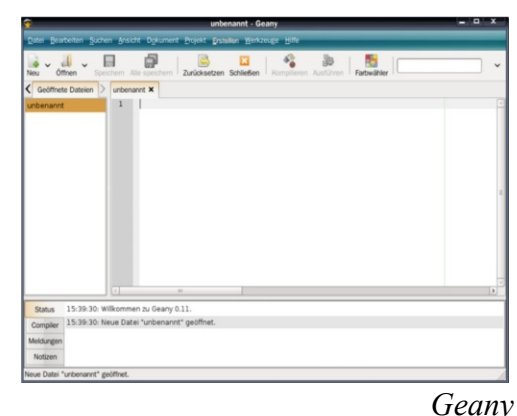

aptic Paketverwaltung starten, dort nach Was man zuerst benötigt, wenn man dem Paket geany suchen und das Paket HTML Seiten erstellen möchte, ist ein installieren, worauf man den Editor guter Editor. Am besten verwendet über Anwendungen - Entwicklung -Geany starten kann.

Eine HTML-Datei besteht immer aus einem so genannten «Grundgerüst».

Dieses Grundgerüst sieht wie Codebeispiel 1 aus.

Die Zeilen sehen vielleicht für manche zunächst verwirrend aus, aber das ist normal, weil man die HTML ja noch nicht kennt. Die erste Zeile ist eine etwas komplizierte Angabe - die Dokumententyp-Deklaration. Diese Regeln für HTML sind mit Hilfe von SGML formuliert, die Regeln für XHTML mit Hilfe von XML. Sie ist also erst dann eine gültige (valide) Datei, wenn sie einen bestimmten Dokumententyp angibt und sich an die vordefi-

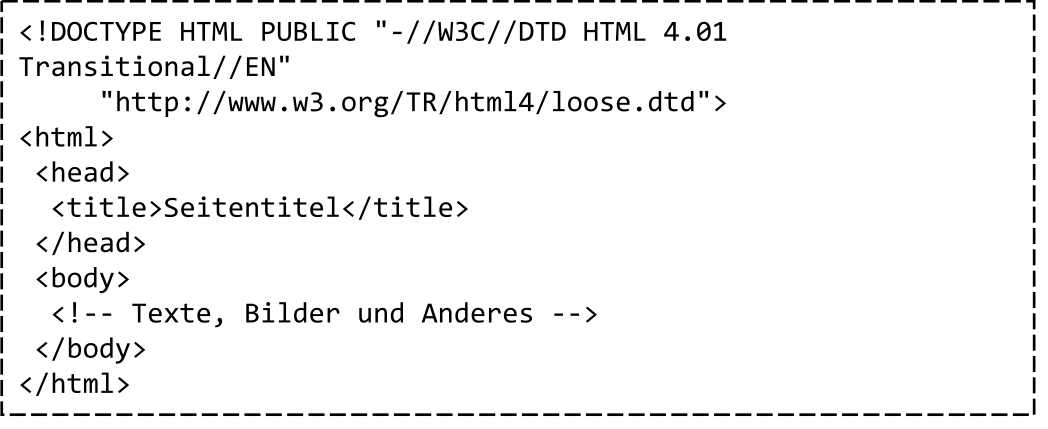

KompoZer

 $x$  k ! , ! st snq h k

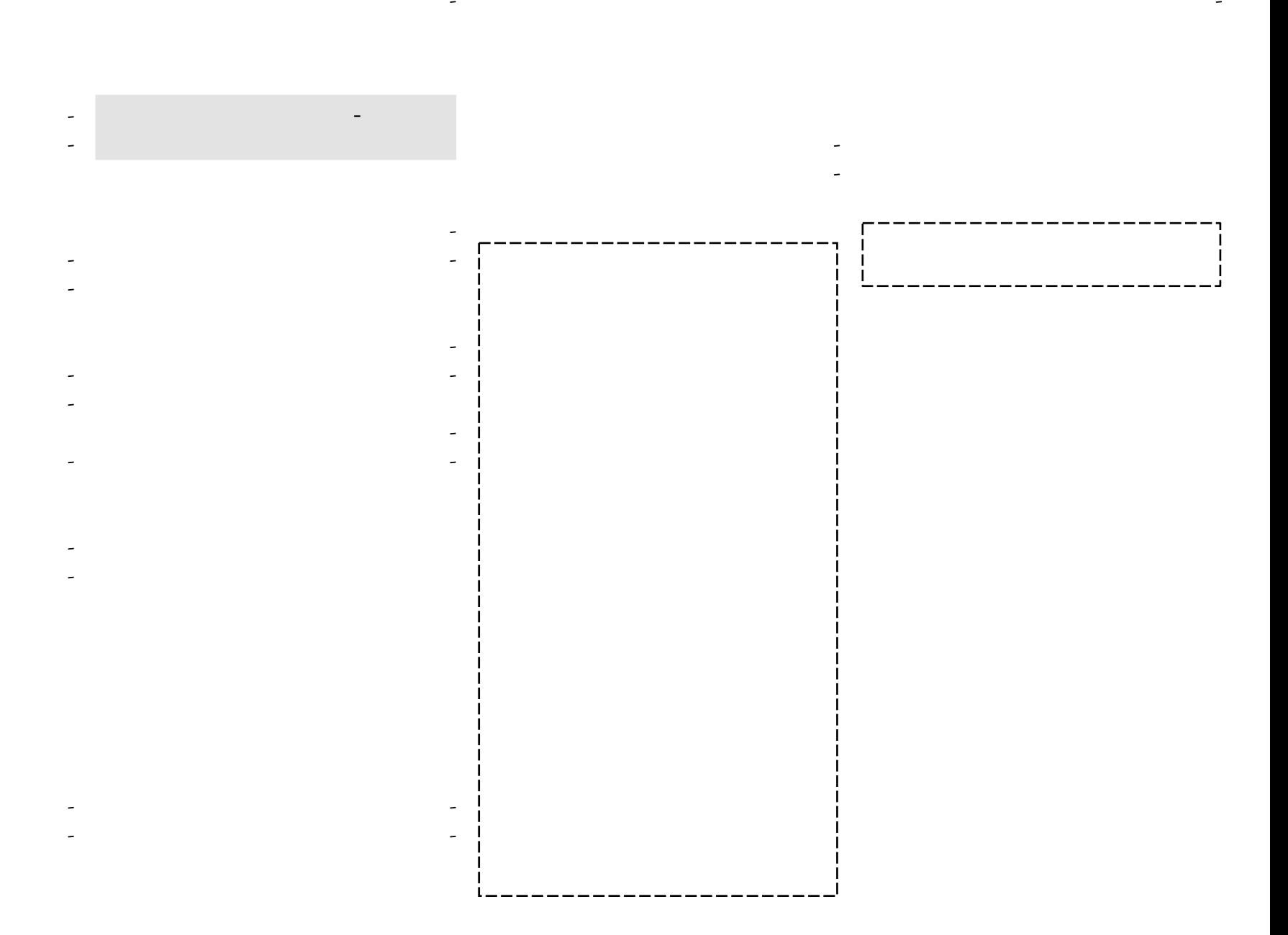

## $x$ ` $k$  !, !f  $h$  o!, !st snq $hk$

Š

š

 $\check{\mathbf{s}}$   $\check{\mathbf{S}}$ 

Š

š

\*\*\*\*\*

07

Egal ob in der Zeitung, in Mode-Magazinen oder sogar im Web: Alle Stars und Sternchen sehen blendend aus. Keine Falten, glatte Haut und leuchtende Augen. Wir alle wissen, dass die Bilder vor der VerÖffentlichung zuerst digital bearbeitet wurden. Wie man aus einem normalen Foto das perfekte Foto macht, mÕchten wir heute lernen.

die Shift-Taste gedrückt halten um so Änderungen im Rahmen zu halten. die zweite Iris der Auswahl hinzuzufüginal.

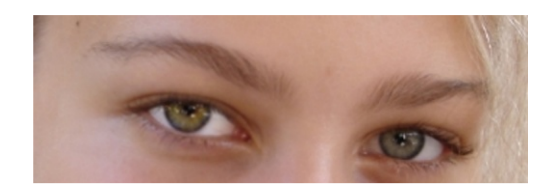

Im zweiten Schritt selektieren wir al- fekt». les Weisse im Auge. Dies kann ebenfalls mit dem Lasso (F) erledigt werden. Beispiel 3: Die Diät Das Weiss erhellen wir auch im Farbton/Sättigung-Dialog. Zuerst muss die Sättigung etwas zurückgenommen werden, danach kann die Helligkeit dem Flug! Für dieses Beispiel nehmen wir Bild entsprechend erhöht werden. Bei beiden Schritten, tendiert man eher dazu die Bearbeitung zu übertreiben, so dass das Resultat eher unrealistisch aus-

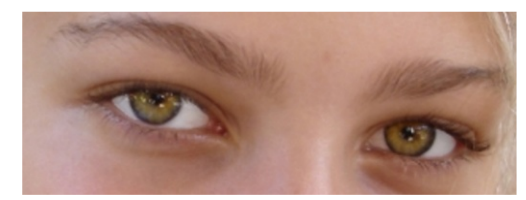

können, kann man nach der ersten Iris sieht. Man sollte also darauf achten, die

Wer will, kann auch versuchen, die gen. Danach kann im Menü unter Far- Augen etwas zu schminken. Dieser Efben - Farbton/Sättigung ein wenig mit fekt ist jedoch eher eine Spielerei als etden Reglern gespielt werden. Für jedes was, dass man häufig in der Praxis Bild sind andere Werte optimal. Was anwenden kann: Man nimmt einen dünaber sicher immer gut aussieht ist, nen, mittelweichen, schwarzen Pinsel wenn man die Sättigung etwas erhöht (P) und malt damit auf einer neuen Ebeund eventuell etwas mit dem Farbton ex- ne rund um die Augen. Erhöht man perimentiert. Im Screenshot wurde das jetzt die Transparenz dieser Ebene, erlinke Auge bearbeitet. Rechts ist das Ori- hält man einen realen «Schminke-Ef-

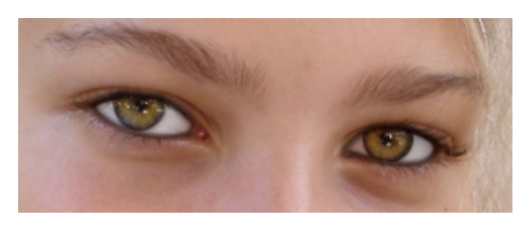

Eine Diät muss nicht immer wochenlanges Hungerleiden sein. Nein, mit Gimp purzeln die Pfunde nur so im ein Bild einer Frau mit einem sehr rundlichen Gesicht.

Um das Gesicht dünner aussehen zu lassen, greift man zum Filter «IWarp», welchen man im Menü unter Filter -Verzerren - IWarp findet. Mit IWarp lasnem Bild errichten. Die Optionen, die verkleinert werden, da sie sonst riesig

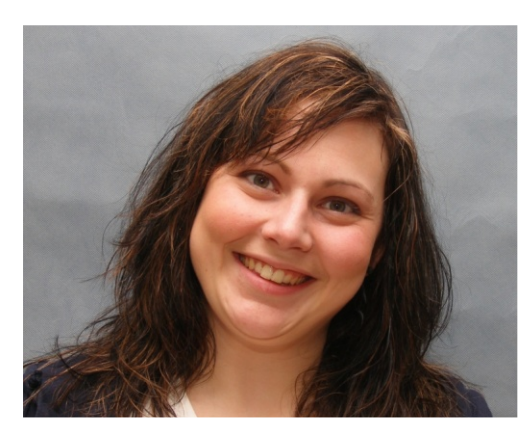

«Bewegen», «Vergrössern» möchte trotzdem verunstaltet werden. Dies beinflusst das Resultat gewaltig. Man klickt jetzt also mit dem «Schrumpfen-Pinsel» in die kleine Vorschau und bemerkt schon, dass die Frau an «Gewicht» verliert. Am einfachsten geht es, wenn man zuerst an den Gesichtskanten anfängt und sich dann langsam gegen innen arbeitet. Wichtig ist, dass die haben... Proportionen bestehen bleiben. Verkleinert man also das Kinn und die Wansen sich zahlreiche Verzerrungen in ei- gen, so sollten auch die Augen

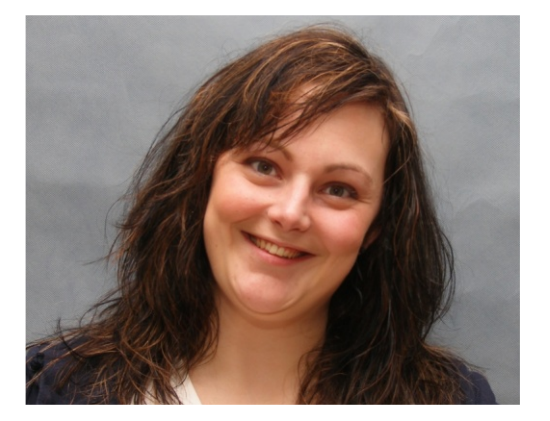

uns für dieses Beispiel interessieren sind scheinen. Am besten experimentiert und man zuerst ein bisschen mit den Optio-«Schrumpfen». Möchte man der Dame nen um herauszufinden, wie sie sich verjetzt die Rundungen aus dem Gesicht halten. Um Ecken im Gesicht zu entfernen, wählt man z. B. «Schrump- korrigieren, welche möglicherweise fen» aus und stellt den Deformierungsra- beim Schrumpfen entstehen, ist die Opdius ein. Je nach Bild ist dieser tion «Bewegen» nützlich. Die Option unterschiedlich, er sollte aber immer «Vergrössern» bewirkt logischerweise möglichst klein gehalten werden, da das Gegenteil von «Schrumpfen». Hat sonst Bildteile, die man nicht verzerren man einen Fehler gemacht oder beim Klicken etwas übertrieben, können gemachte Änderungen über «Entfernen» rückgängig gemacht werden.

> Das war es auch schon von unserem vierten Gimp-Tutorial. Ich hoffe, ihr habt wieder einiges gelernt und werdet nie mehr ein schlechtes Foto im Pass

> > Tobias Kündig tobias@yalmagazine.org

# **Screenshots leicht gemacht**

(Ideal für Programmier-Anfänger)

 $\frac{1}{2} \frac{1}{2} \frac{1}{2} \frac{1}{2} \frac{1}{2} \frac{1}{2} \frac{1}{2} \frac{1}{2} \frac{1}{2} \frac{1}{2} \frac{1}{2}$ tei schreiben wir jetzt also

### datum='date '+%d%b%y-%N'`;

Das integrierte Screenshot-Tool von Gnome lässt wirklich zu Wünschen übrig: Recht träge lassen sich nur Screenshots von einzelnen Fenstern oder dem ganzen Bildschirm machen und danach auf die Festplatte abspeichern. In diesem Beitrag schreiben wir ein kleines Skript mit dem wir per Mausklick einen Screenshot von einem ausgewählten Bereich erstellen und weiterverwenden können.

Das Ziel dieses Beitrags ist es, ein üblich ist.

Starter im Gnome-Panel einzurichten, der ein selber geschriebenes Skript ausführt, mit welchem wir von bestimmten Bildschirmbereichen ein Screenshot machen können. Anschliessend wird das Bild in Gimp geladen oder auf die Festplatte gespeichert.

Zu Beginn öffnen wir unter Anwendungen – Zubehör – Texteditor gedit. ren Auf die erste Zeile der noch leeren Textdatei schreiben wir

### #!/bin/bash

Diese Zeile, auch «Shebang» genannt, definiert mit welchem Kommandointerpreter das Script ausgeführt werden soll. In diesem Fall wäre das die noch einen Wert in Nano-Sekunden zu Bash-Shell, welche auf Linux-Systemen generieren. Auf der dritten Zeile der Da-

Auf die zweiten Zeile schreiben wir

### name="screenshot";

Mit diesem Befehl teilen wir der Variable «name» den Wert «screenshot» zu. Diese wird später verwendet, um unsere Datei zu benennen. Wenn wir unse-Screenshot jetzt aber nur «screenshot» nennen würden, würden alle alten Screenshot immer wieder überschrieben. Deshalb brauchen wir in unserem Dateinamen noch etwas Einmaliges. Dazu verwenden wir den Befehl «date« um nicht nur das heutige Datum (was ja nicht ganz so einmalig ist über 24 Stunden gesehen) sondern auch

Wichtig ist, den Befehl nach «datum=» in Backticks (`) zu fassen. Diese Dateinamen, damit wir nicht Gefahr sagen dem Skript, dass der Wert von «datum» nicht «date '+%d%b\*y-%N'», sondern die Ausgabe davon ist. Das ganze Wirr-Warr hinter «date» wird einfach durch normale Werte wie Tag (%d), Monat (%b), Jahr (%y) und Nano-Sekunden-Wert (%N) ersetzt.

Jetzt weisen wir unserem Screenshot aufwändig erstellte Variable mit: noch einen Dateityp zu. Dieser kann beliebig gewählt werden. Wir nehmen in unserem Beispiel die Endung «.tif»:

## dateityp=".tif";

Haben wir auch die Variable «dateityp» deklariert, können wir unsere Teil-Namen zu einem ganzen Dateinamen zusammenfassen. Zudem setzen wir noch «/tmp/» vor den Dateinamen, damit die Screenshots immer im temporären Verzeichnis abgelegt werden:

### dateiname="/tmp/\$name-\$datum\$dateityp";

In dieser Variable werden nun also

die vorher erstellten Variablen zusammengefasst. Alle Werte, die mit einem «\$» beginnen werden durch die definierten Werte ersetzt. So haben wir jetzt aleinen garantiert einmaligen  $SO<sub>SO</sub>$ laufen, einen alten Screenshot zu überschreiben.

Um jetzt einen Bereich vom Bildschirm auswählen zu können, müssen wir lediglich den Befehl «import <Dateiname>» ausführen lassen. Als Dateinamen geben wir natürlich unsere

### import \$dateiname;

Das Skript ist jetzt soweit fertig und speichert alle Screenshots ins /tmp/-Verzeichnis. Mir selbst genügt dies nicht, da ich die Screenshots immer gleich in Gimp bearbeiten möchte. Also füge ich ganz an den Schluss noch die Zeile

### gimp \$dateiname;

an. Diese öffnet den eben erstellten Screenshot in Gimp. Das ganze Skript sieht jetzt also so aus:

# $x$  k !, !st snqhk

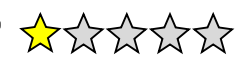

Nach Google Docs und Writely kommt OpenOffice: Die Version 2.3 des beliebten OpenSource-Word-Ersatzes lÄsst sich ganz einfach online auf der Webseite von Ulteo benutzen.

 $\frac{1}{2}$ [1] http://www.ulteo.com

# $x$ `k !, !kdr dqaqhded

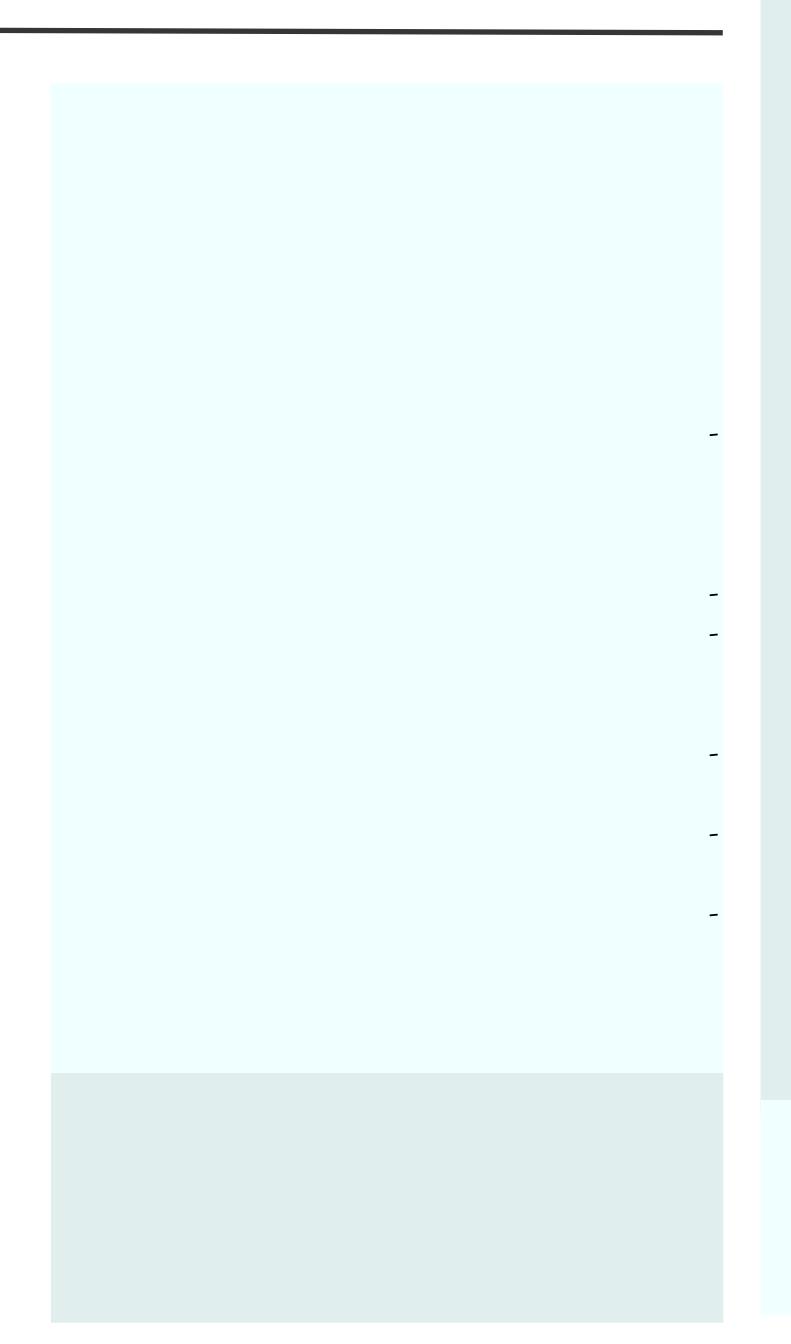

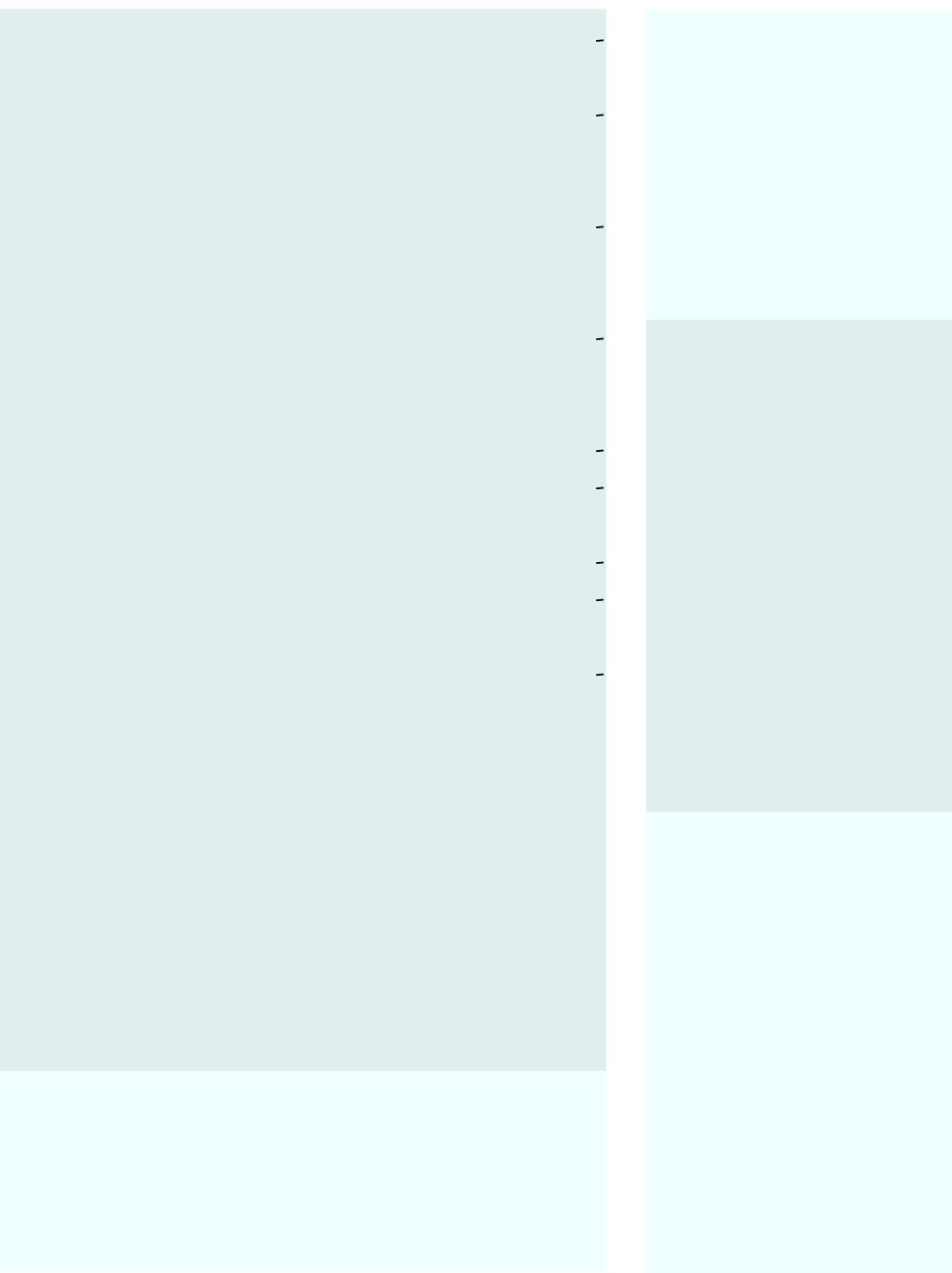

11

# $x$ `k !, !kdr dqaqhded

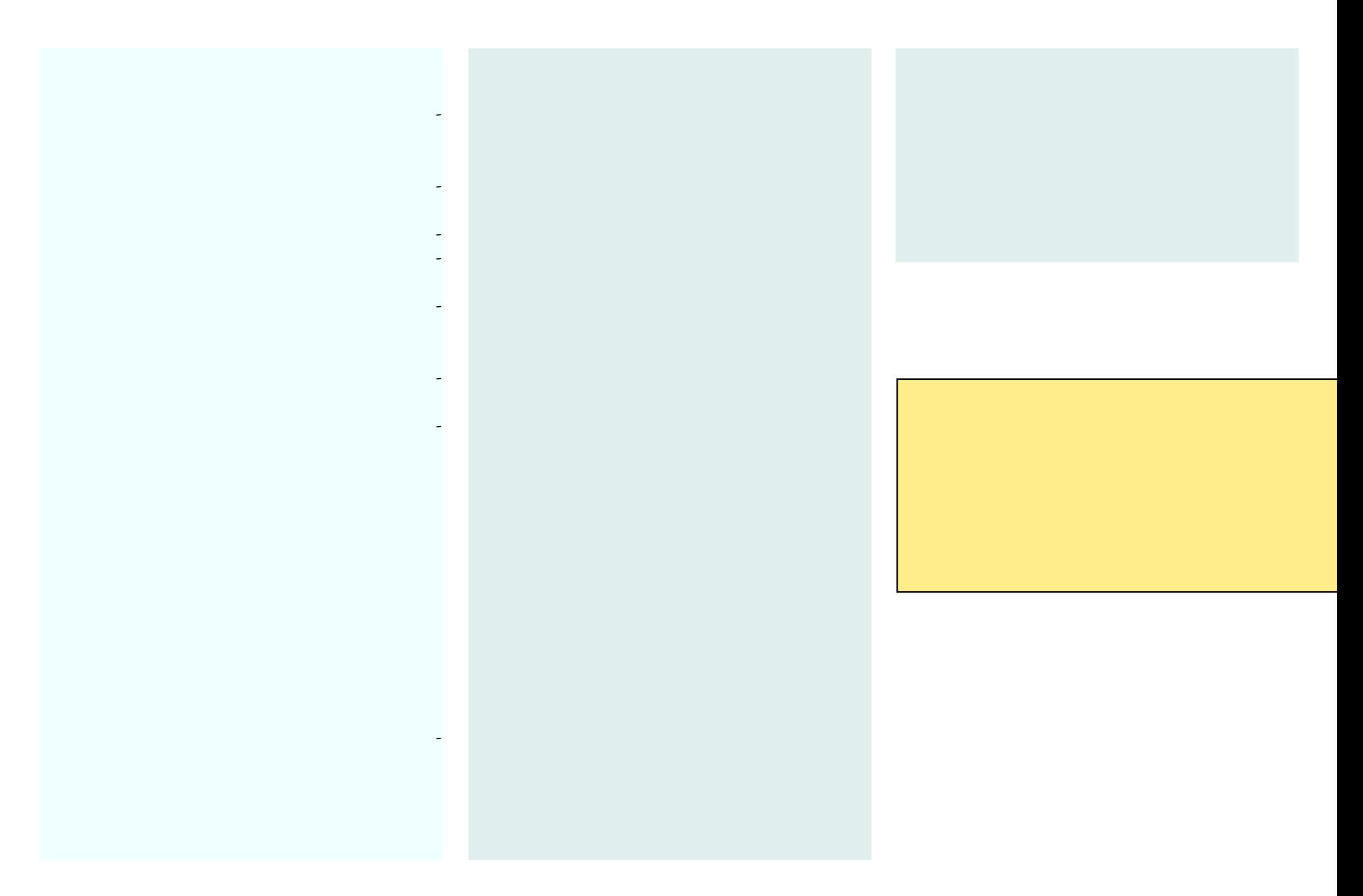

 $\overline{a}$ 

## tobias@yalmagazine.org

## dauerbaustelle@yalmagazine.org

rhersel@yalmagazine.org

speed@yalmagazine.org

RÙckmeldungen bitte an redaktion@yalmagazine.org